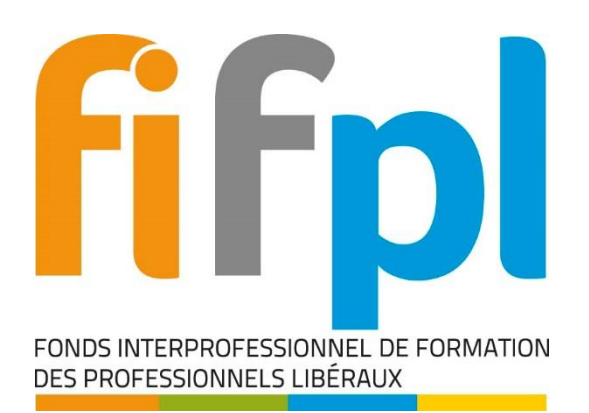

# ESPACE ADHERENT FIF PL

# TUTORIEL DE L'ESPACE ADHERENT DU FIF PL

**Date :** 7 septembre 2022

**Version :** 4.2

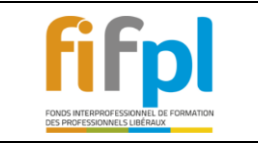

# **Sommaire**

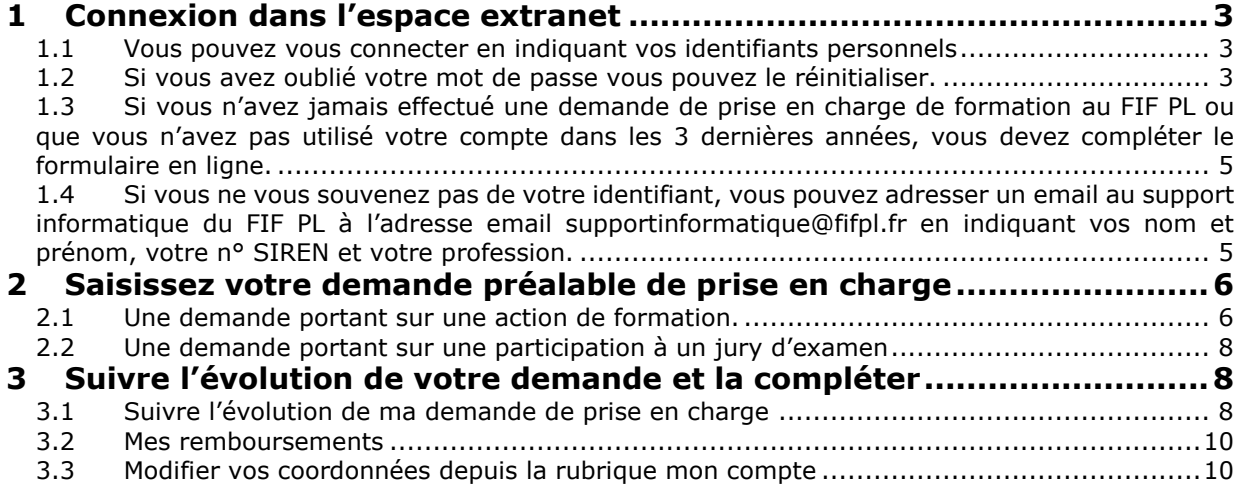

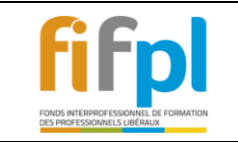

# <span id="page-2-0"></span>**1 CONNEXION DANS L'ESPACE EXTRANET**

<span id="page-2-1"></span>1.1 Vous pouvez vous connecter en indiquant vos identifiants personnels

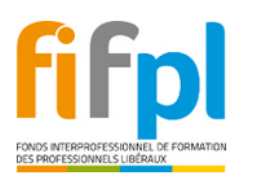

Bienvenue sur votre Espace Adhérent

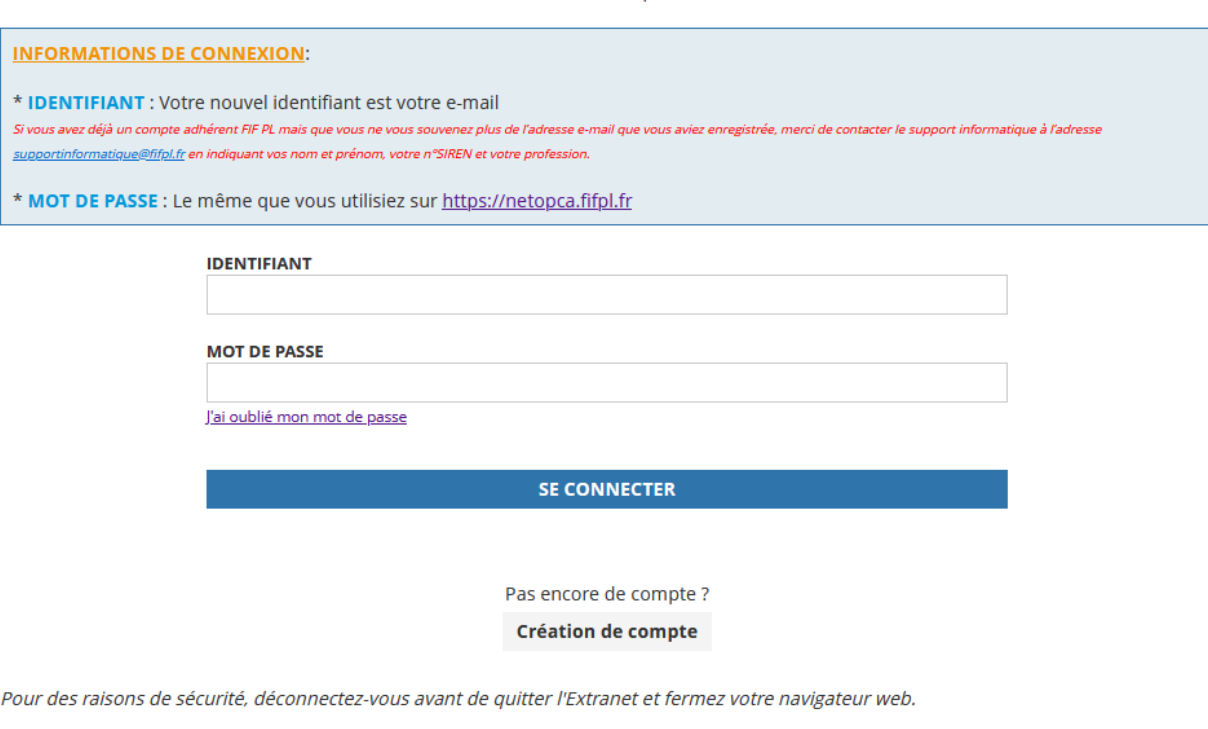

En tant qu'utilisateur de l'Extranet et conformément à la loi « informatique et libertés » du 6 janvier 1978, vous disposez d'un droit d'accès et de rectification aux informations qui vous concernent. Le responsable des traitements est le FIF PL. Les coordonnées du délégué à la protection des données sont les suivantes: dpo@fifpl.fr

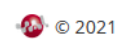

# <span id="page-2-2"></span>1.2 Si vous avez oublié votre mot de passe vous pouvez le réinitialiser.

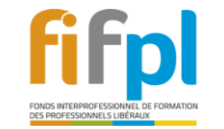

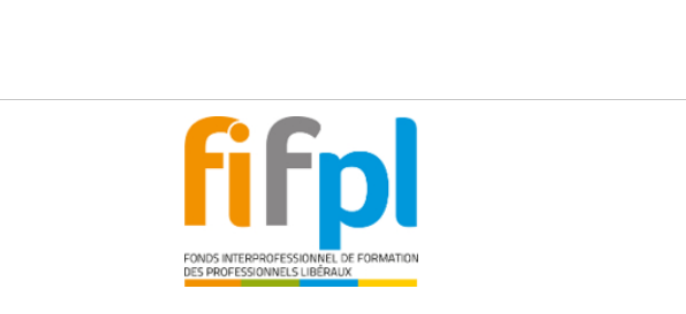

Bienvenue sur votre Espace Adhérent

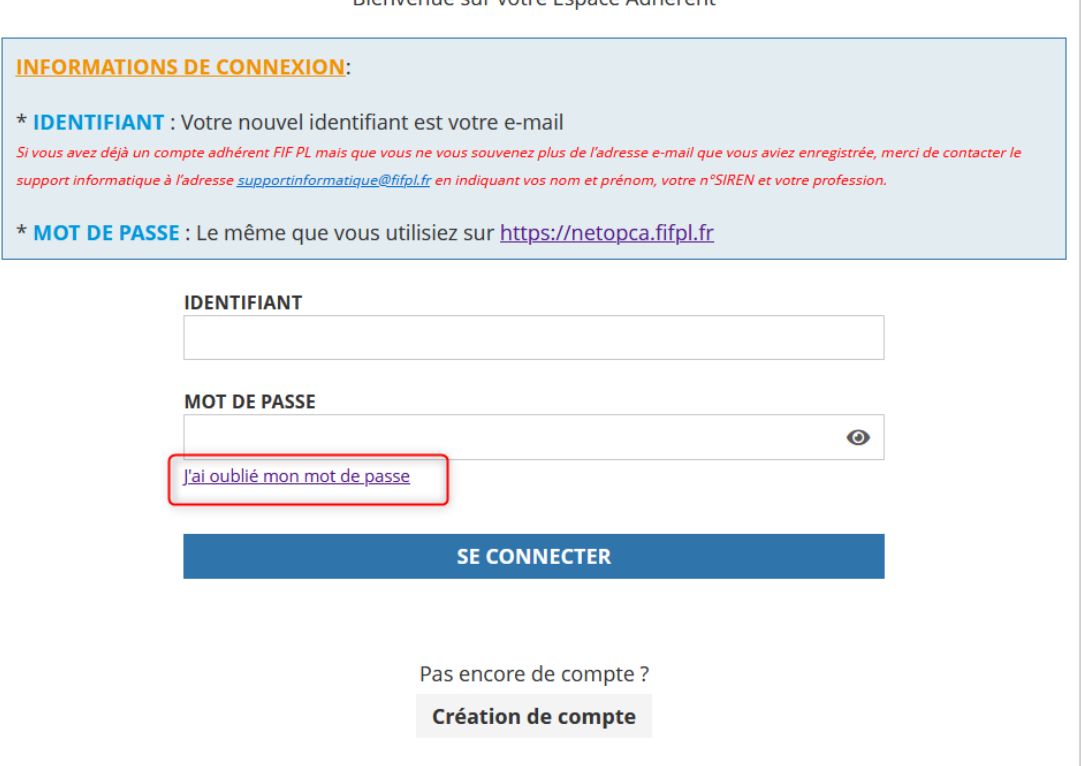

Vous pouvez en indiquant votre adresse email pour recevoir un email pour réiniitaliser votre mot de passe.

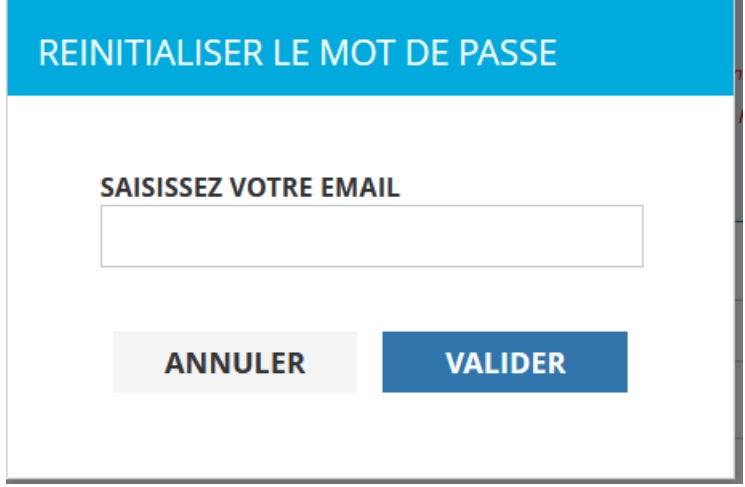

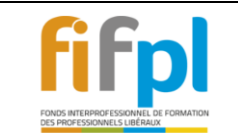

<span id="page-4-0"></span>1.3 Si vous n'avez jamais effectué une demande de prise en charge de formation au FIF PL ou que vous n'avez pas utilisé votre compte dans les 3 dernières années, vous devez compléter le formulaire en ligne.

Un email vous sera ensuite adressé pour initialiser votre mot de passe

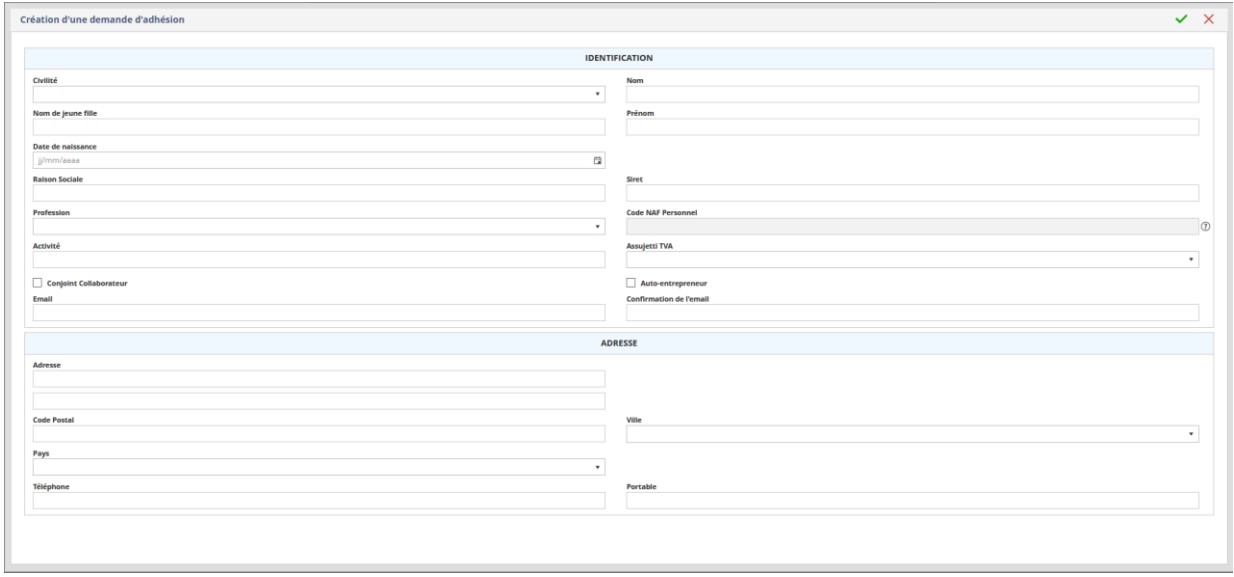

<span id="page-4-1"></span>1.4 Si vous ne vous souvenez pas de votre identifiant, vous pouvez adresser un email au support informatique du FIF PL à l'adresse email<br>supportinformatique@fifpl.fr en indiquant vos nom et prénom, votre n° SIREN et votre profession.

Vous êtes maintenant connecté à la page d'accueil de votre compte

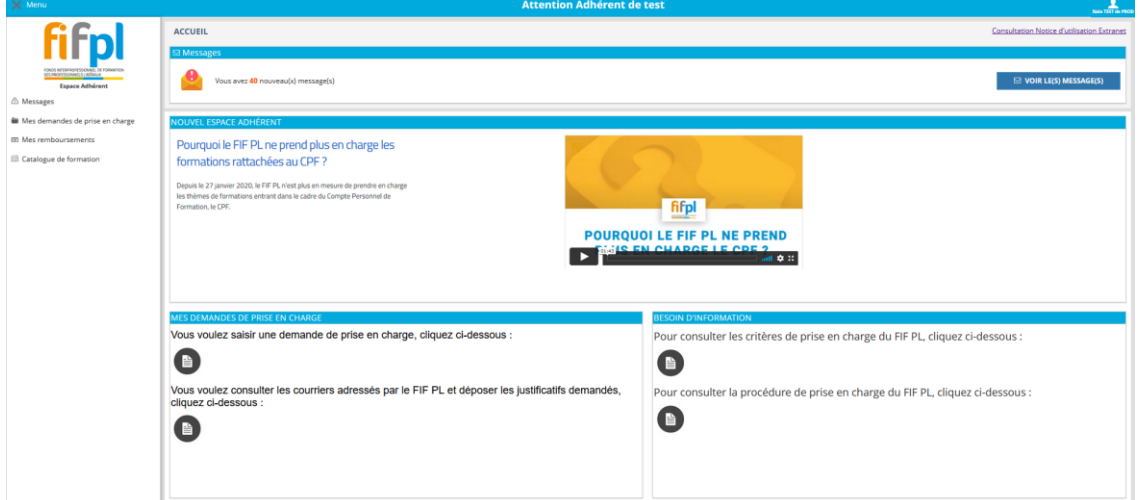

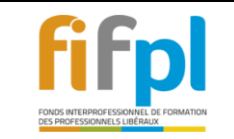

<span id="page-5-0"></span>**2 SAISISSEZ VOTRE DEMANDE PREALABLE DE PRISE EN CHARGE**

Attention ! Veuillez-vous munir des documents de votre formation au format PDF (Programme détaillé par journée de formation, Devis ou Convention de formation, Attestation de Versement URSSAF ou RSI, RIB ...) avant de commencer la saisie de votre dossier.

Après avoir sélectionné Mes demandes de prise en charge cliquez sur le menu saisir votre demande en ligne.

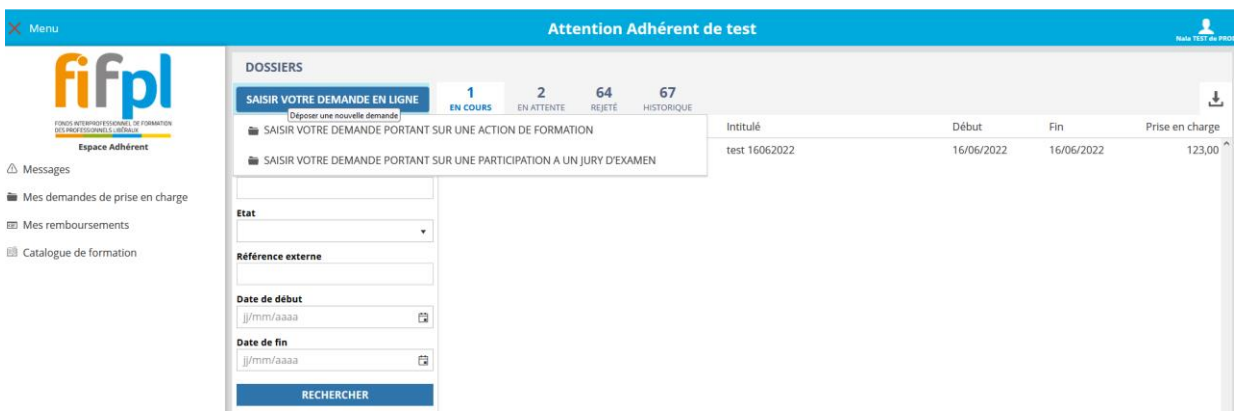

Vous pouvez saisir une demande portant sur une action de formation ou sur une participation à un jury d'examen.

### <span id="page-5-1"></span>2.1 Une demande portant sur une action de formation.

Pour commencer la saisie de demande de prise en charge, sélectionnez l'organisme de formation :

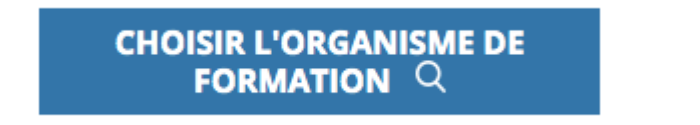

Vous pouvez effectuer une recherche par un des champs proposés pour retrouver l'organisme de formation parmi la liste.

Si vous ne trouvez pas votre organisme, vous devez le créer en cliquant sur « + ».

Une fois l'organisme de formation sélectionné ou créé, indiquez simplement où la formation doit se dérouler : en entreprise, dans l'organisme de formation ou autre.

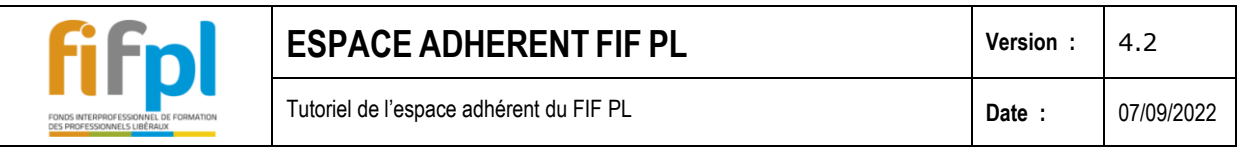

#### Ensuite, indiquez s'il s'agit d'une formation en présentiel ou en distanciel.

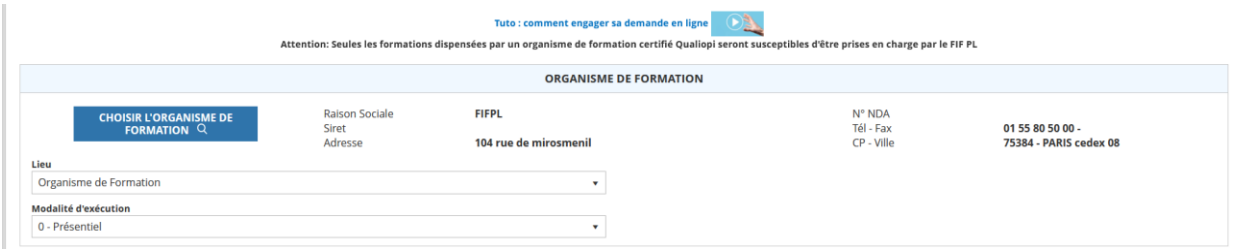

Vous devez ensuite indiquer l'intitulé du stage, sa date de début et de fin, sa durée en heures et en jours et son prix HT et TTC.

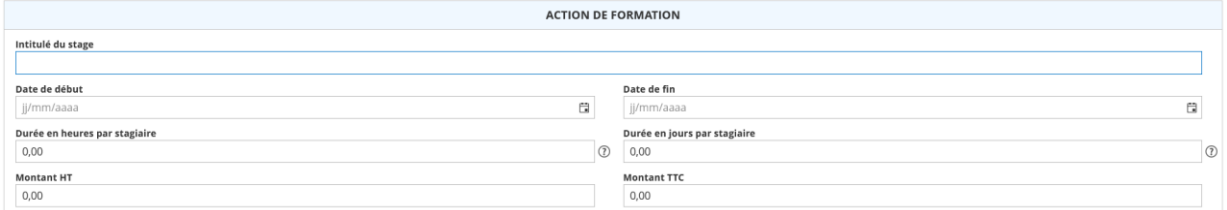

Joignez ensuite les justificatifs. Parmi eux, 3 sont obligatoires pour traiter votre demande : votre RIB, le programme détaillé par journée de formation, le devis ou la convention de formation précisant le coût.

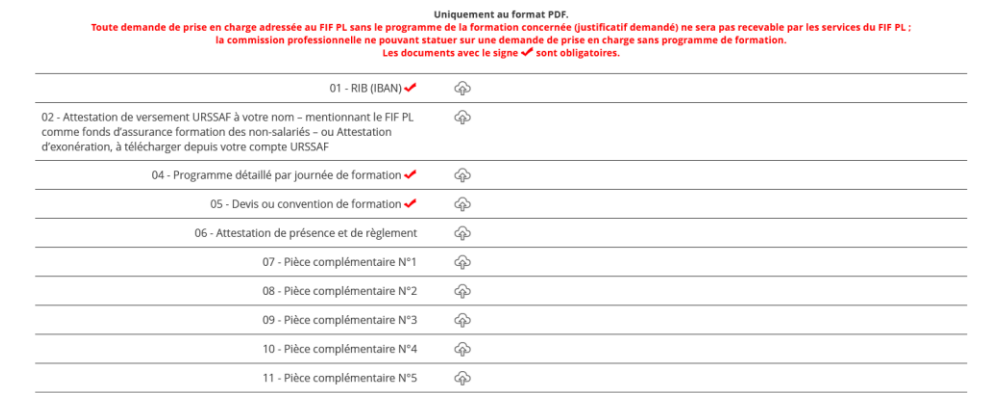

Après avoir validé les informations, un formulaire de demande de prise en charge récapitulant votre demande est généré automatiquement.

Vérifiez que celui-ci ne comporte pas d'erreur, ensuite cliquez sur « Authentification » et cliquez sur « Valider », sous ledit formulaire.

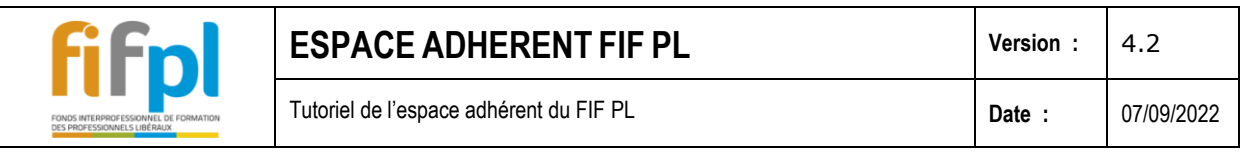

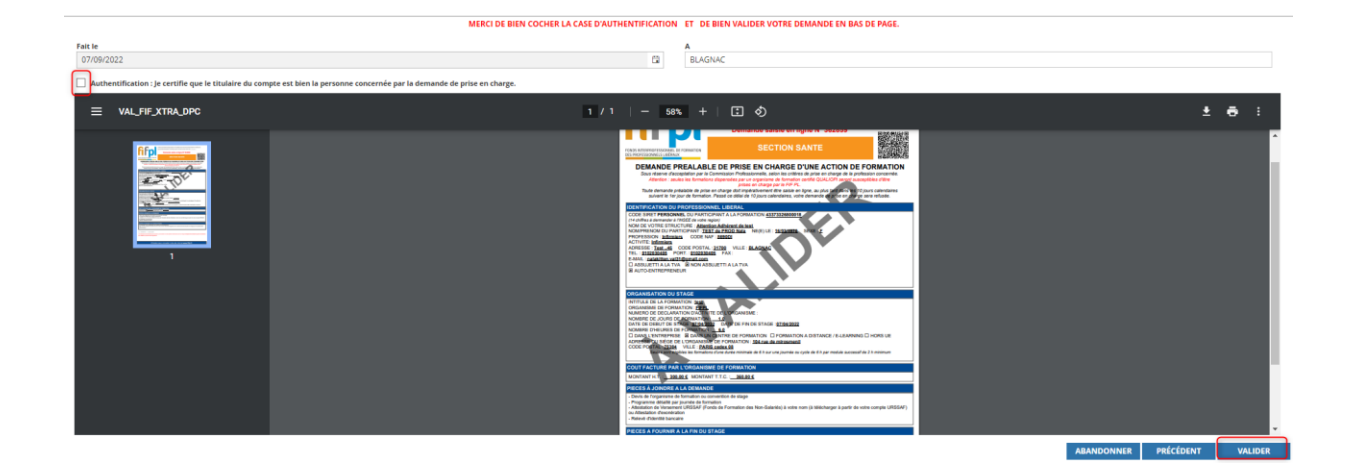

Votre dossier est alors enregistré et visible dans la liste de vos demandes de prise en charge dans l'onglet « en cours » ou « en attente ».

# <span id="page-7-0"></span>2.2 Une demande portant sur une participation à un jury d'examen

Pour la saisie de ce type de demande, vous n'avez pas à renseigner l'organisme de formation.

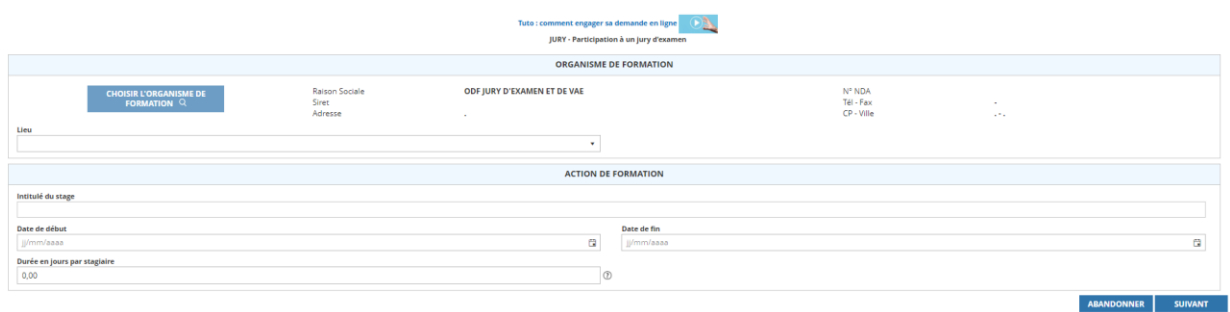

# <span id="page-7-1"></span>**3 SUIVRE L'EVOLUTION DE VOTRE DEMANDE ET LA COMPLETER**

Vous pouvez suivre l'évolution de votre demande et la compléter des justificatifs demandés depuis « Mes demandes de prise en charge ».

### <span id="page-7-2"></span>3.1 Suivre l'évolution de ma demande de prise en charge

Cette rubrique vous donne accès à l'historique complet de vos demandes de prise en charge et vous permet de connaitre l'état d'avancement de vos demandes. Vous pouvez saisir des critères afin d'affiner votre recherche.

Sur la page de résultat vous pouvez sélectionner le lien du dossier pour y accéder.

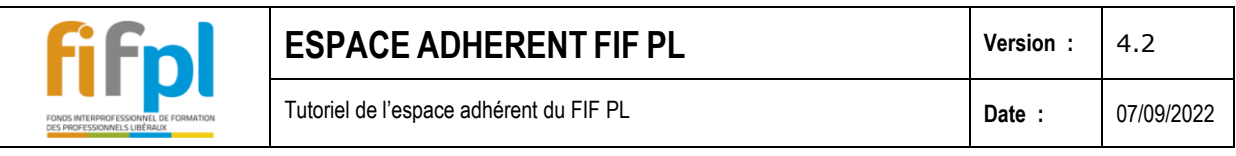

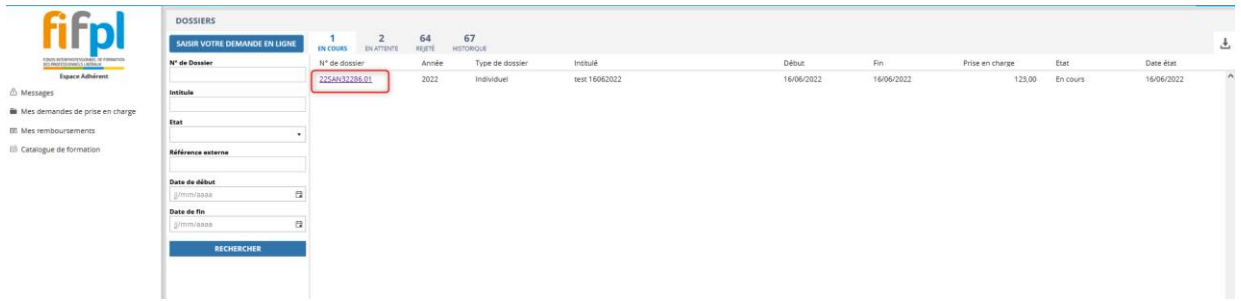

L'onglet Message vous permet de consulter les notifications adressées par le FIF PL.

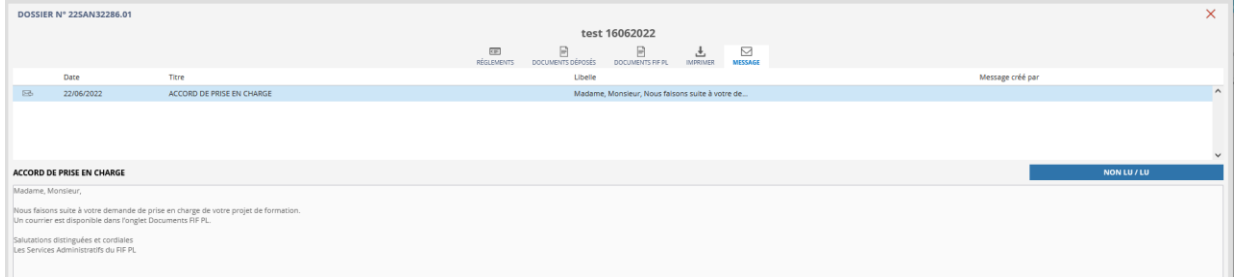

### L'onglet Documents FIF PL vous permet de visualiser les documents adressés par le FIF PL

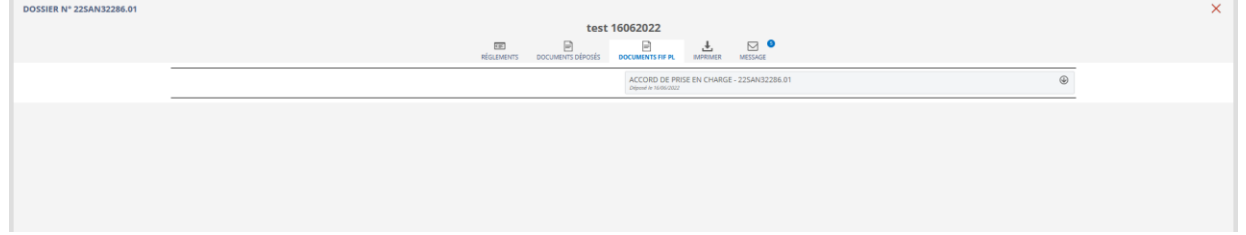

L'onglet « Documents déposés », vous permet de déposer vos documents.

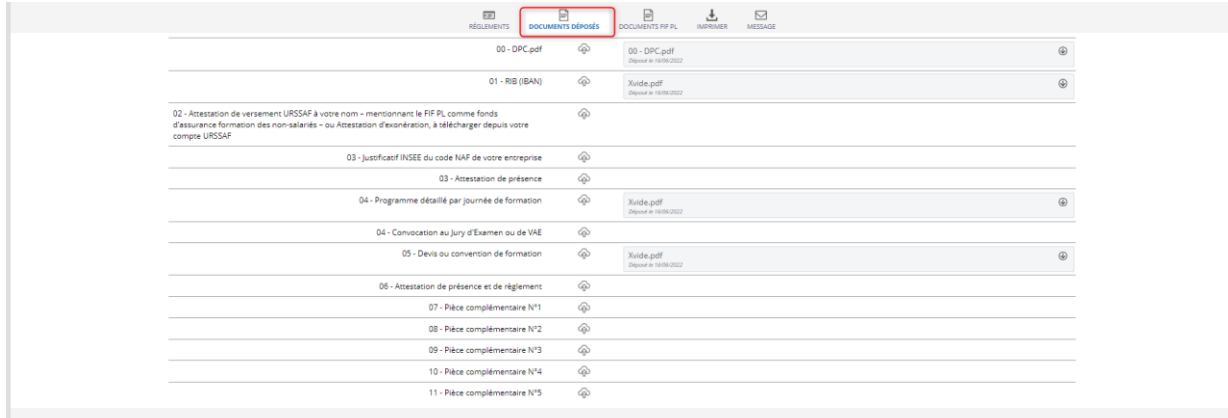

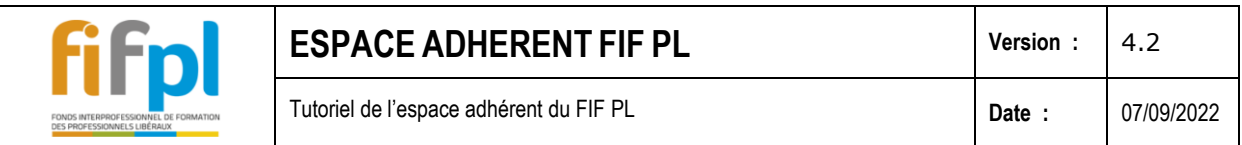

# <span id="page-9-0"></span>3.2 Mes remboursements

Cette rubrique vous permet de consulter les règlements de vos demandes de prise en charge effectués par le FIF PL.

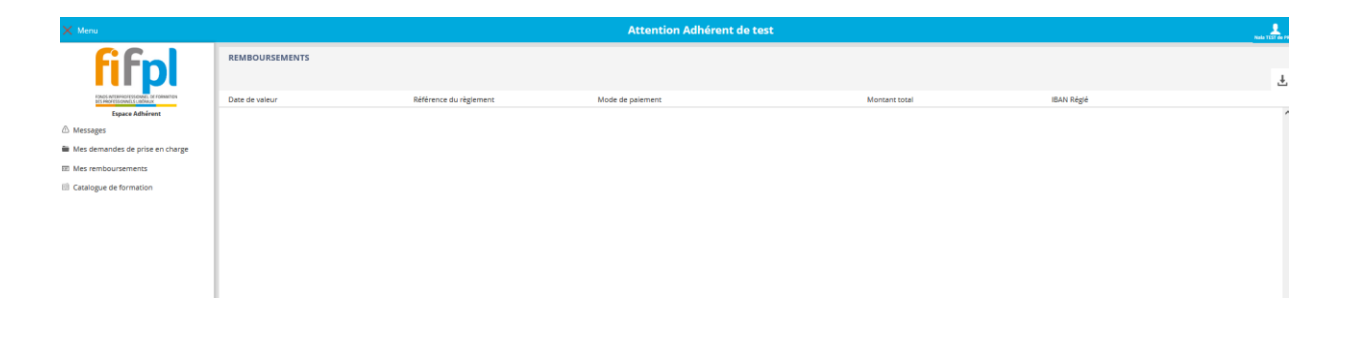

<span id="page-9-1"></span>3.3 Modifier vos coordonnées depuis la rubrique mon compte

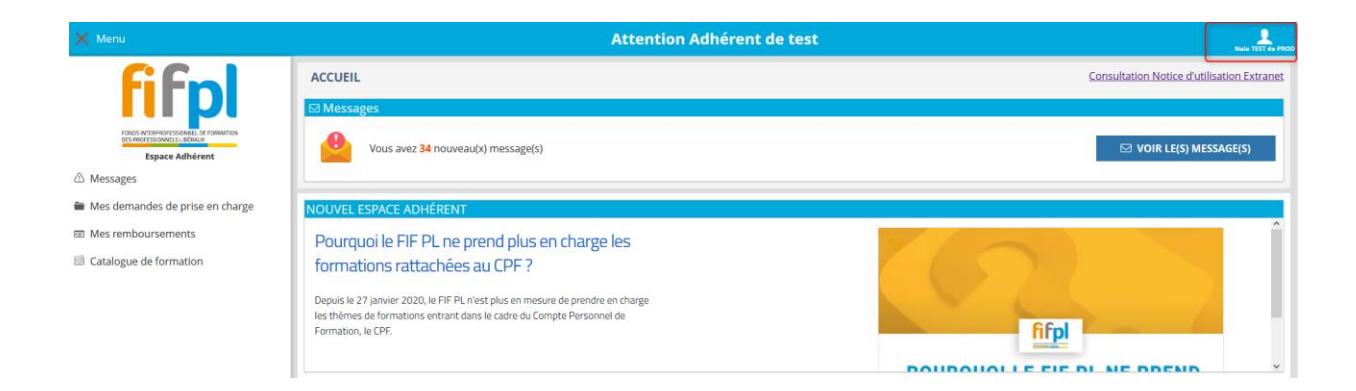